## An intermediate guide to using apps

Helping you to do more with apps

3\*'!2'-,2##B # 03ko0m77 m

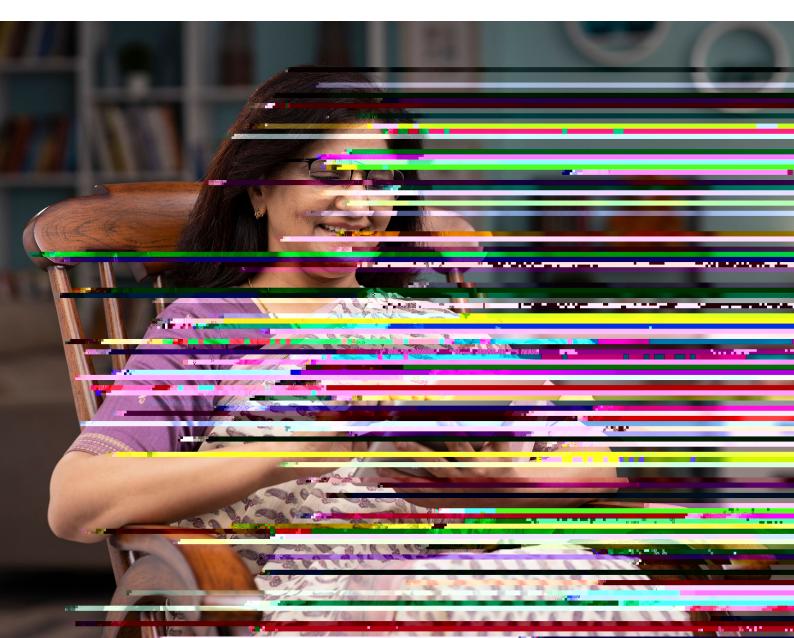

### Contents

| 1. Doing more with apps                                            | 3        |
|--------------------------------------------------------------------|----------|
| 2. Using this guide                                                | 5        |
| 3. Understanding key terminology                                   | 7        |
| 4. Using apps and QR codes when you're out and about               | 10       |
| 5. How to set up app notifications                                 | 13       |
| On an Android<br>On an iPhone and iPad                             | 14<br>16 |
| 6. How to free up space on your device and delete apps             | 18       |
| On an Android device<br>On an iPhone or iPad                       | 19<br>22 |
| To check how much storage your apps are using on an iPhone or iPad | 23       |
| How to cancel an app subscription on an Android device             | 24       |
| How to cancel an app subscription on an iPhone or iPad             | 25       |

-----

.....

### 1. Doing more with apps

3 | An intermediate guide to using apps

#### 1. Introducing you to apps

Hello,

Welcome to Age UK's 'An intermediate guide to using apps'. Now that you've read 'A beginner's guide to using apps', you'll know how to search for and download apps and open them on your smartphone or tablet.

This guide will show you how to set up app notifications, delete apps to free up space on your device, and use apps when you're out. It will also introduce you to QR codes, a type of barcode which stores information, like online menus for restaurants. I ko seg /T1\_1 1 81.2 (u)5ppeaau ted uunt

### 2. Using this guide

5 | An intermediate guide to using apps

.....

#### 2. Using this guide

#### Before reading this guide, you should:

- feel comfortable using a smartphone or tablet
- have an internet connection
- know how to connect your device to WiFi or use an alternative, like mobile data
- know how to search for, download and open apps.
- have a device with an in-built camera (if using QR codes)

If you're not comfortable with how to do this, you can read some of our other guides which will help. These include: 'A beginner's guide to apps', 'A guide to choosing a device' and 'A beginner's guide to connecting to the internet'.

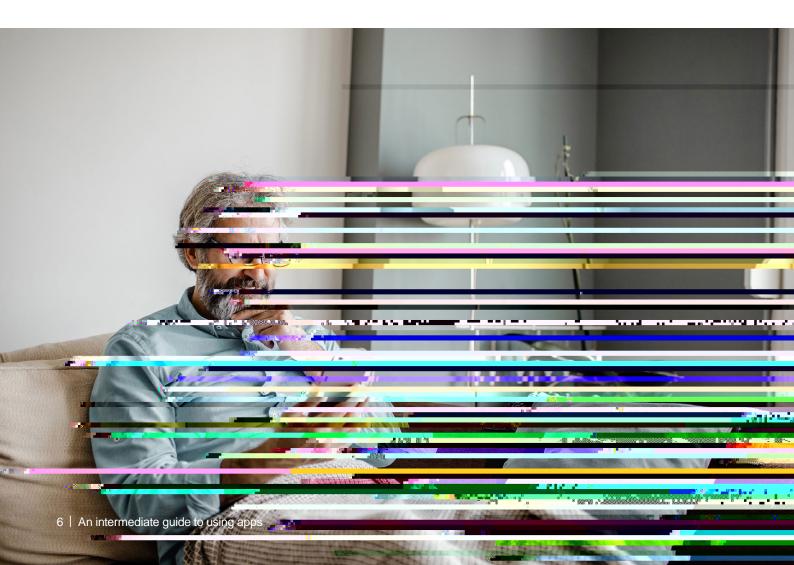

# 3. Understanding key terminology

We've put together a list of terms that you may come across when using apps. These are in alphabetical order so you can refer to them when working through the guide:

Android: The name of the software that many devices use to function. Phones and tablets from lots of different brands fall into the bracket of Android devices. These Internet: Also known as the worldwide web, this is a large network that connects computers and devices around the world through which you can access information. You'll see the abbreviation 'www' at the beginning of web addresses. For example, our website is www.ageuk.org.uk.

Mobile data: This is what you use to access the internet on your phone. It's measured in megabytes (MB) and gigabytes (GB). Most phone and tablet contracts have monthly allowances for how much data you can use. Once you use up your allowance, you may get charged for any extra data you use. Or your amount might be capped to prevent you from overspending, and you won't be able to use the internet until your allowance

# 4. Using apps and QR codes when you're out

QR codes can be really helpful for accessing information when you're out and about. These are a type of barcode which store information online. For example, you may see QR codes on tables in restaurants and cafes which you can scan with your device to read menus online.

If you have a device with an in-built camera and an internet connection, you can scan QR codes. Or you may need to download an app to your smartphone or tablet, to access the information stored in QR codes.

There are also apps which you can use in public places. For example, when you're booking tickets for attractions, like museums, you may see a note on the website about downloading an app to look at information about exhibitions.

Your local library may also have an app for you to check books out and renew them and some restaurants have apps for customers to pay for their meals online. You need to download them first. See 'A beginner's guide to using apps' for a reminder of how to do this.

#### How to use QR codes on an Android and iPhone

Using the camera on your phone:

- 1. Open the 'Camera' icon on your phone.
- 2. Point your device at the QR code as if you're taking a picture of the QR code, making sure the code is in the white square on the phone and not cut off.

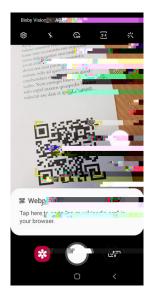

3. A message will come up at the bottom or top of the screen saying that your device has read the content of the QR code. Tap on the message to access the information stored in the QR code, such as an onlineatieste you will need to be connected to the internet (using pu>2 (e)blic WiFi or mobile data).

An app notification is a message or alert sent to the user. For example, when someone sends you a message on WhatsApp. These notifications appear on the top of your screen or lock screen.

How to turn app notifications on and off on an Android

- 1. Tap on the 'Settings' icon on your device.
- 2. Then tap 'Notifications'.

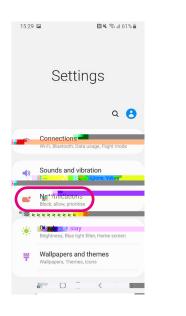

3. Next, scroll down the screen. You'll see a list of apps under a heading called 'Recently sent'. Under some of the apps you have on your device, there is a 'See all' button. Tap on this.

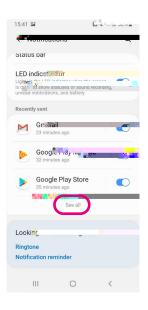

4. On the next screen, you'll see a list of apps. At the top, you can tap on the downward arrow next to 'Most recent' to search by 'All'. You can then choose which apps you want to have notifications on for. Tap on the white icon next to the app to turn on notifications. When notifications are on, the icon will turn a different colour, for example blue.

| 15:30 🖴                | 🕅 🕊 🕾 al 61% 🛢 |
|------------------------|----------------|
| < App notifications    | Q :            |
| All 🔻                  |                |
| Allowed                | <u>.</u>       |
| Bixby Voice<br>Allowed | $\sim$         |
| Allowed                | ss 🔍           |
| Allowed                |                |
| Calendar               |                |
| Calendar<br>Blocked    |                |
| Camera<br>Allowed      |                |
|                        |                |

5. To turn app notifications off, tap on the icon next to an app. It will turn white.

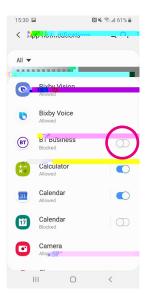

#### How to turn app notifications on and off on an iPhone or iPad

- 1. Tap on the 'Settings' icon on your device.
- 2. Then tap 'Notifications'.

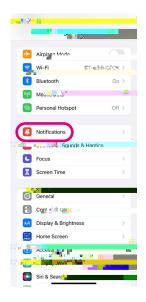

3. On the next screen, you'll see a list of apps. Each has a right-pointing arrow next to it. Tap on the app to view or change its notification settings.

.....

| < | 15:42<br>Settings Notifica                 | ations                | _    |   |
|---|--------------------------------------------|-----------------------|------|---|
|   | Scheduled Summary                          | Off                   | >    |   |
|   | Show Preview                               | 10                    | 10 - | ; |
|   | Screen Sharing                             | Notifications Off     | >    |   |
|   | SIRI                                       |                       |      |   |
|   | Siri Suga                                  | - <sub>12</sub> 15    |      |   |
|   | Choose which apps can sugg<br>Lock screen. | gest Shortcuts on the |      |   |
|   | NOTIFICATION STYLE                         |                       |      |   |
|   | Arvnazon                                   | н                     |      |   |
|   |                                            |                       |      | - |
|   |                                            | ounds, Badges         |      |   |
|   | Books                                      |                       |      | > |
|   | Calendar<br>Banners, Sour Banners          | *                     | >    |   |
|   | Dropbox                                    |                       |      |   |
|   | eBay<br>Banners, Sounds, Banners           | linges                | >    |   |
|   | Eye4                                       |                       | ١.   |   |

4. On the next screen of the app you selected, you will see 'Allow Notifications'. Drag the slider to the right to turn notifications on for this app. The space next to the slider will turn green when you turn them on.

| Allow Name of the                                     | cations                                   |                                     |
|-------------------------------------------------------|-------------------------------------------|-------------------------------------|
| AI WAYS DELIVER IN                                    | MEDIATELN                                 |                                     |
| 🦕 ເພັກອອດໂຣ                                           | በ በት በ በ በ በ በ በ በ በ በ በ በ በ በ በ በ በ በ    | aotism 🍼                            |
| Time Sensitive notifi<br>immediately and ren<br>hour. | cati <b>e</b> giarè a<br>nain on the Lock | Iway's delivered<br>: Screen tor an |
|                                                       |                                           |                                     |
| 09:41                                                 |                                           |                                     |
| Lock Screen No                                        | otification Centr                         | e Banners                           |
|                                                       |                                           |                                     |
| y 🙀                                                   |                                           |                                     |
| Radoor                                                |                                           |                                     |
| LOR                                                   |                                           |                                     |
| Show Previews                                         | When Unloc                                | ked (Default                        |
| Notification Gro                                      | uping                                     | Automatic >                         |

5. To turn off app notifications, move the slider to the left. It will turn white or grey when you turn them off.

| 15:44                   | al 😤 🔳 |
|-------------------------|--------|
| <                       |        |
| ( Houndations - Fundeon |        |
|                         |        |
| Allow Notific           |        |
|                         |        |
|                         |        |
|                         |        |
|                         |        |
|                         |        |
|                         |        |
|                         |        |
|                         |        |
|                         |        |
|                         |        |
|                         |        |
|                         |        |
|                         |        |
|                         |        |
|                         |        |
|                         |        |
|                         |        |
|                         |        |
|                         |        |
|                         |        |
|                         |        |
|                         |        |
|                         |        |
|                         |        |
|                         | -      |

### How to free up space on your device and delete apps

Apps take up space, and some phones and tablets have limited amounts of storage space. If you run out of storage space on your phone, you won't be able to download any new apps. Delete apps you don't use regularly to create space:

#### On an Android device

Go to the app in the Play Store and tap 'Uninstall' underneath the name of the app you want to delete.

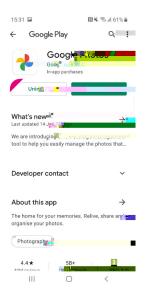

#### 6. How to free up space on your device and delete apps

To check how much storage your apps are using:

- 1. Go to 'Settings'.
- 2. Then go to 'Battery and device care' or 'Device care' depending on your device.

| 15:33 | <b>P</b>                            |           | 🕅 🕊 📚 all 60% 🛢                   |
|-------|-------------------------------------|-----------|-----------------------------------|
| Setti | nga 🔽 🔛                             |           | ~ •                               |
|       | Google setting                      | gs        |                                   |
| •     | Advanced                            |           | S<br>ne-handed mode               |
| ۲     | Storie Car<br>Battery, Stora        |           |                                   |
| ::'   | Default apps,                       | App permi | ssions                            |
| 11    | General m<br>Language and           |           | n <b>ent</b><br>e and time, Reset |
| ×     | Accessibil<br>Voice Assista<br>menu |           | e audio, Assistant                |
| U     | Software Download upo               |           | update<br>sv.+                    |
| 2     | User manual                         | ual       |                                   |
|       | Ш                                   | 0         | <                                 |

#### 3. Tap on 'Storage'.

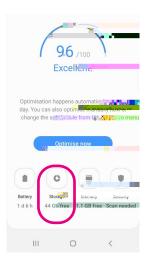

.....

4. Next, tap on 'Apps' or 'Applications'.

| _ <u>15°4</u><br>< s | iton                 | 131 4                           | <b>8</b> , 9, 1 609 <b>1</b> |
|----------------------|----------------------|---------------------------------|------------------------------|
| Free u               | 64 GB A              | ystem/user da<br>vailable space | 1.601.005                    |
| U <b></b>            |                      |                                 | 141 KB                       |
| P                    | Images               |                                 | 13.3 MB                      |
|                      | Videos               |                                 | 153 MB                       |
| 2                    | Audio                |                                 | 5.01 MB                      |
| **<br>#              | Application Internet |                                 | 3.01 MB                      |
|                      |                      |                                 |                              |
|                      | Ш                    | 0                               | <                            |

#### On an iPhone or iPad

1. Hold down the icon of the app you want to delete on the home screen. The option 'Remove app' will come up. Tap on this.

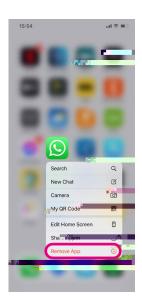

2. Next, you will be asked if you want to delete the app from the 'App Library' or remove the app from your home screen. If you want to delete the app completely, choose 'Delete App'.

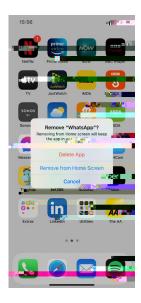

3. You will be asked again if you want to delete the app you have chosen and reminded that this will delete the data stored in it. Tap 'Delete' if you still want to delete it.

To check how much storage your apps are using on an iPhone or iPad:

1. Go to 'Settings'.

2.

#### 6. How to free up space on your device and delete apps

6. At the bottom of the new screen is the option to 'Delete App.' Tap this if want to delete it. You will be asked a second time if you want to 'Delete app'.

#### How to cancel an app subscription on an Android device

- 1. Tap on the Play Store app on your phone or tablet.
- 2. Tap on the menu at the top of the screen. Depending which device you have, this may be in the top left corner of the screen or the right.
- 3. Next, tap on 'Payments and subscriptions' in the menu.
- 4. On the screen, you'll see the apps you have subscriptions for.

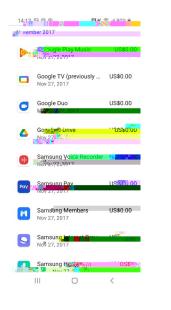

- 5. Tap on the subscription you'd like to cancel.
- 6. Tap 'Cancel subscription' and follow the instructions to complete the process.

| - Mang Mag                                                        | 99<br>10 - 10 - 10 - 10 - 10 - 10 - 10 - 10 - |         |        |
|-------------------------------------------------------------------|-----------------------------------------------|---------|--------|
| Google Drive                                                      |                                               | _       |        |
| 100 GB<br>Next payment: £15.9<br>2022                             | 9 on 12 Åpi                                   |         |        |
| Upcoming charg                                                    | jes                                           |         |        |
| Startin <mark>g 12 Apr 20</mark>                                  | 22                                            | £15.99, | 119 21 |
|                                                                   |                                               |         |        |
|                                                                   |                                               | Upd     | ate    |
| Prima <b>Prima</b><br>Mastercard-1830<br>Backup payment m<br>None |                                               | Upd     | ate    |
| Mastercard-1830<br>Backup payment m                               |                                               | Upd     | ate    |
| Mastercard-1830<br>Backup payment m                               |                                               | Upd     | ate    |
| Mastercard-1830<br>Backup payment m                               |                                               | Upd     | ate    |
| Mastercard-1830<br>Backup payment m<br>None                       |                                               | Upd     | ate    |

#### How to cancel an app subscription on an iPhone or iPad

- 1. Tap on the 'Settings' icon on your phone or tablet.
- 2. Tap on your name at the top of the screen.
- 3. Tap on 'Subscriptions'. This will take you to a page listing all your active app subscriptions.

#### Next Steps

If you feel confident using apps and QR codes in public publics, why not look at our other guides?

These include:

- A beginner's guide to online education and hobbies
- A beginner's guide to my local services
- A beginner's guide to online shopping

We hope you've enjoyed working your way through this guide and now feel happy and confident using apps and QR codes.

My Age UK Digital Champion

Telephone number:

Notes

We provide advice and information for people in later life through our Age UK Advice line, publications and online.

Age UK Advice: 0800 678 1602

Lines are open seven days a week from 8am to 7pm. You can find more information at www.ageuk.org.uk

Age UK is a charitable company limited by guarantee and registered in England and Wales (registered charity number 1128267 and registered company number 6825798). Registered address: Age UK, 7th Floor, One America Square, 17 Crosswall, London EC3N 2LB. Age UK and its subsidiary companies and charities form the Age UK Group, dedicated to helping more people love later life. ID204747 02/22.